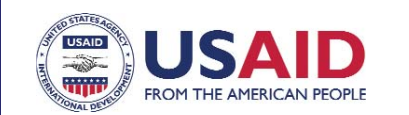

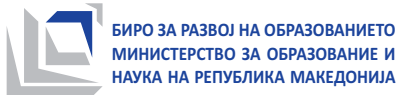

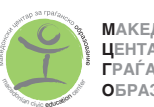

**М**АКЕДОНСКИ **Ц**ЕНТАР ЗА  $F$ PA<sub>r</sub>AHCKO **OBPA3OBAHIE** 

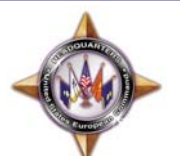

**Eğitimde Etniklerarası Entegrasyon Projesi**

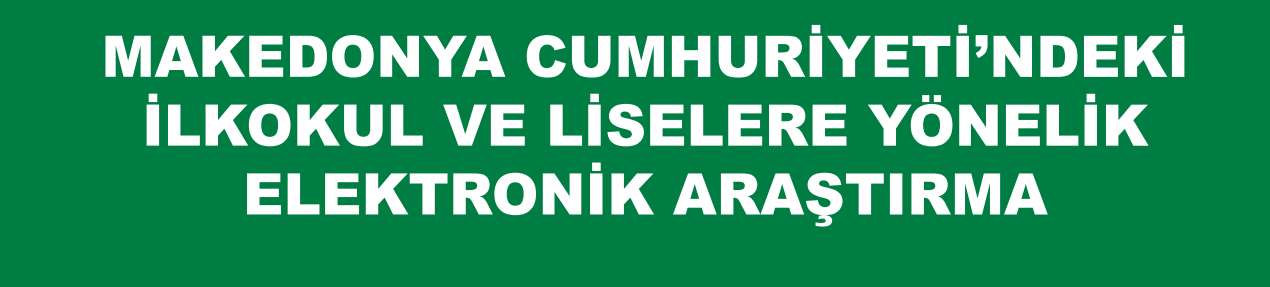

SORU FORMUNUN DOLDURULMASI HUSUSUNDA FAYDALI KILAVUZ

**Üsküp, Ağustos 2012**

## **GENEL BİLGİLER**

- **n** Soru formu, http://prasalnik.pmio.mk internet adresinde yer alır.
- n Soru formunun doldurulmasında gerekli olan oturumu açabilmek için, her okula **kişisel şifre** verilir.
- Sorulara sırasıyla cevap verilir sıradaki soru cevaplandırıldıktan sonra bir sonrakine geçilir.
- n Soru talepler üzerine cevaplandırılmazsa, bir sonraki soruya geçmek mümkün olmaz.
- n Bir soru cevaplandırıldıktan sonra bir önceki soruya dönmek mümkündür, hatta ve hatta ihtiyaç duyulması halinde **düzeltmeler** yapmak üzere daha önce verilen cevaplara da dönüş yapılabilir.
- n Soru formunun doldurulması **birkaç seferden** yapılabilir. Yapılan her değişiklik koruma altına alınır ve ondan sonraki aşamada da kalındığı yerden devam etmek mümkündür.
- n Bir sorudan başka bir soruya geçmek ve soru formundaki cevaplara ulaşmak için bilgisayar mausunun yanısıra "**Tab**" düğmesi de tıklanabilir.
- n Soru formu (yazı) görüntüsünün **büyütülmesi** işlemi, hangi internet sürümünün (İnternet Explorer, Mozilla Firefox, Chrome, Opera, Safari...) kullanıldığı hiç farketmeksizin birkaç düğmenin aynı anda basılmasıyla gerçekleşir.
	- □ Windows ve Linux sistemlerinde:
		- Büyütmek için "**Ctrl**" ve "**+**" tuşlarına basmak gerekir
		- Küçültmek için "**Ctrl**" ve "**-**" tuşlarına basmak gerekir
	- □ Mac OS X sistemlerinde:
		- Büyütmrk için "**command**" ve "**+**" tuşuna basmak gerekir
		- Küçültmek için "**command**" ve "**-**" tuşuna basmak gerekir
- n Yazı metninin veya vermiş olduğunuz cevapların son halinin **çıktısını** alabilmek için "**Ctrl**" ve "**P**" ("**command**" ve "**P**" Mac OS X) tuilarına basmak gerekir.
- n **Formda yer alan soruların tarafınızca cevaplandırılması ile birlikte "Soru formunu tamamla" düğmesine tıklamanız gerekir. YAPILAN BU İŞLEMLE, SORU FORMU TAMAMLANIR VE BUNDAN SONRAKİ AŞAMADA DA HERHANGİ BİR DÜZELTME YAPMAK MÜMKÜN DEĞİLDİR.**

#### **ANA SAYFA**

**http://prasalnik.pmio.mk** internet sayfasını açtığınız zaman, proje ve soru formu ile ilgili genel bilgileri göreceksiniz. Sayfanın alt tarafında iki düğme yer alır: biri soru formunun doldurulmasıyla ilgili bilgileri içeren "**kullanıcı kılavuzu**", diğeri ise onun doldurulmasını başlatacak olan "**soru formu**"ndan ibarettir.

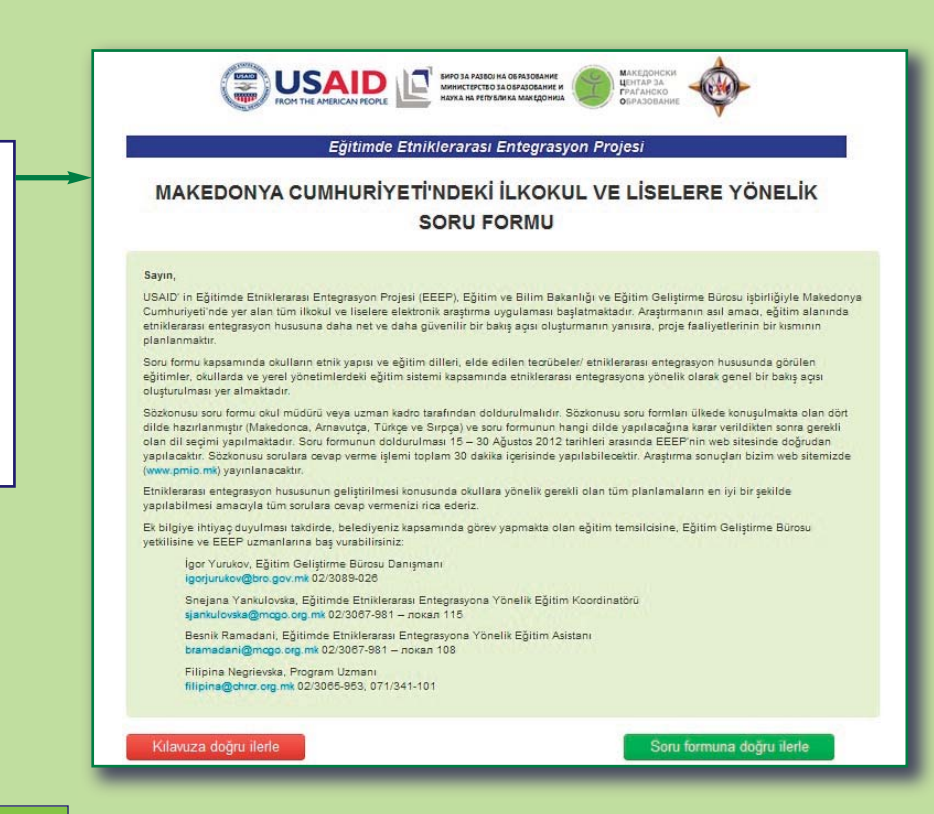

### 3 SİSTEMDE OTURUM AÇMAK

"**Soru formuna doğru devam edin**" bölümünün ardından, soru formundaki oturum kısmına ulasmış olursunuz. Verilen seçenekler arasında, okulunuzun bulunduğu belediyeyi, okulunuzun ismini seç mek ve en sonunda da sifreyi girmek zorundasınız. Soru formunun açılması "**oturum aç**" kısmına tık lanarak gerçekleşir.

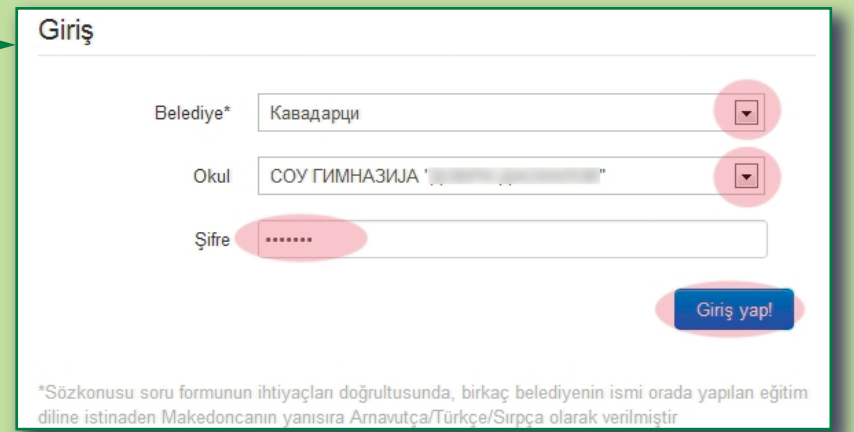

#### 4 SORU FORMUNU AÇMAK

Bir sonraki sayfada, soru formunun ilk sorusunu göreceksiniz. Soru formunun başlatılmış olması durumlarında (bir önceki oturum sırasında herhangi bir cevap verilmişse) cevap verilmiş olan son soru ekranda görülür.

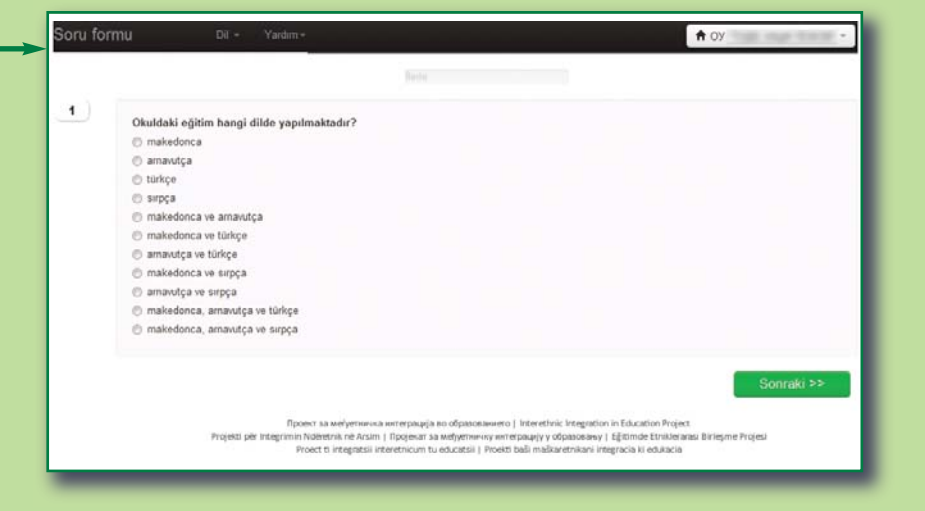

Bir önceki ve bir sonraki soru, soru formunun doldurulmasındaki ilerleme durumu, dilin değiştirilmesi ve sistemin kapatılmasına yönelik seçenekler 5

Soru formunun doldurulması sırasında, tercih edilen zamanda **dil değişimi** yapılabilir (sol üst kısımda). Soru formunun doldurulması derecesi, üst merkez kısımda gösterilir. Ekranın sağ (üst) kısmında ise sistemden **çık** kısmı yer alır. Her sorunun alt tarafında iki düğme vardır: bir önceki soruya giden **kırmızı**, bir sonraki soruya giden **yeşil**.

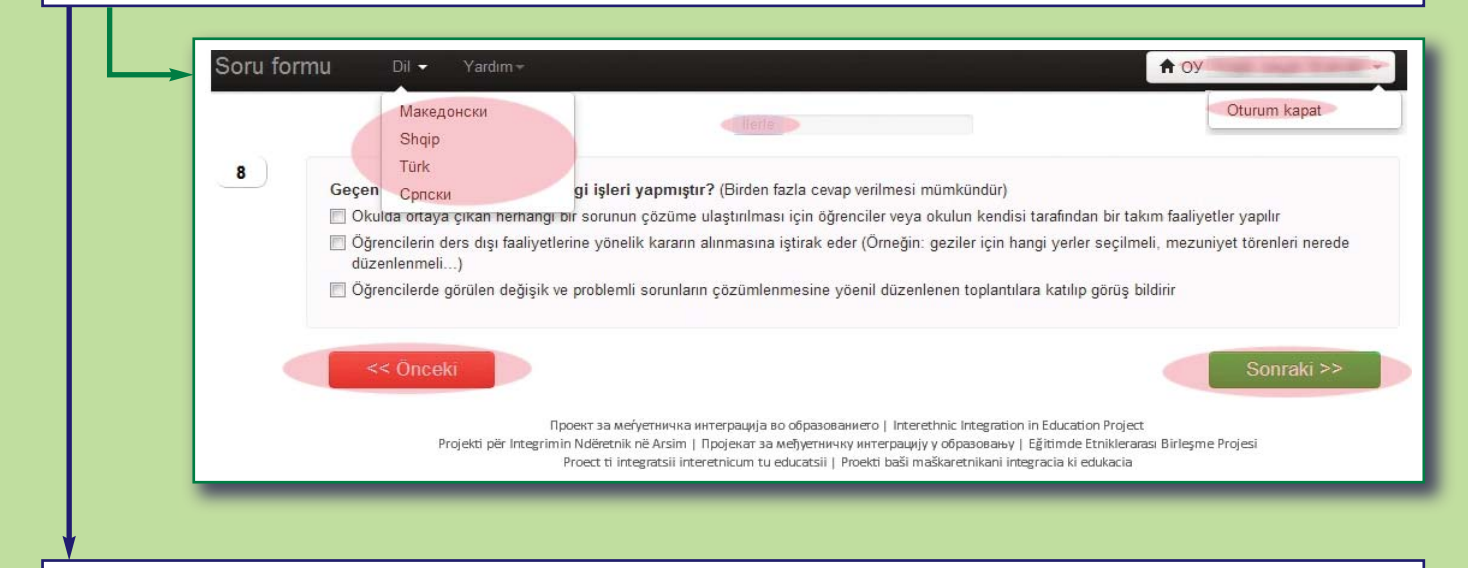

"**Yardım**" kısmına tıklandığı zaman "**İrtibat**" (form doldurma sırasında yardıma ihtiyaç duyduğunuz takdirde ulaşmanız gereken kişiye yönelik bilgiler yer alır) veya kullanım kılavuzunu kontrol etmeniz ya da çıktı almanız için "**Kılavuz**" düğmesini seçmeniz mümkün gerekir.

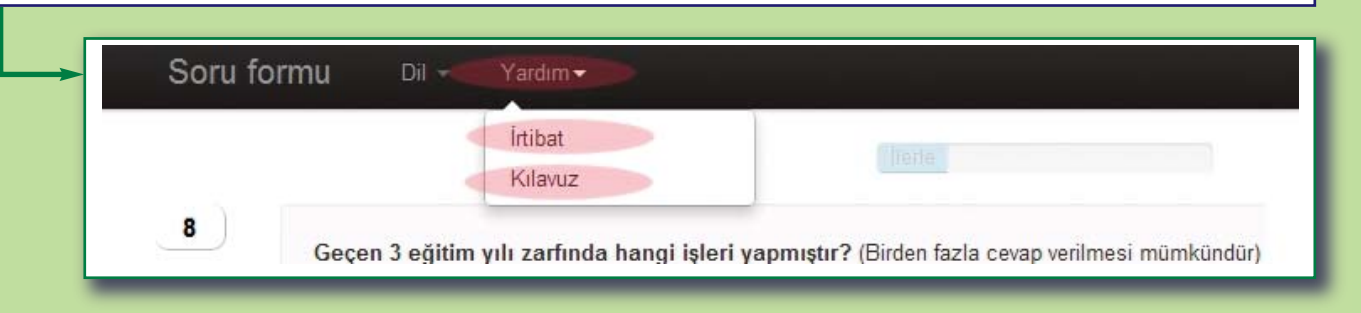

# 6 SORU ÇEŞİTLERİ VE YANLIŞLAR ÜZERİNE UYARILAR

Formda, birden fazla soru mevcuttur: tek cevap seçme, birden fazla cevap seçme, boşlukları sayı ile doldurma ve bir önceki seçeneklerin karışımı.

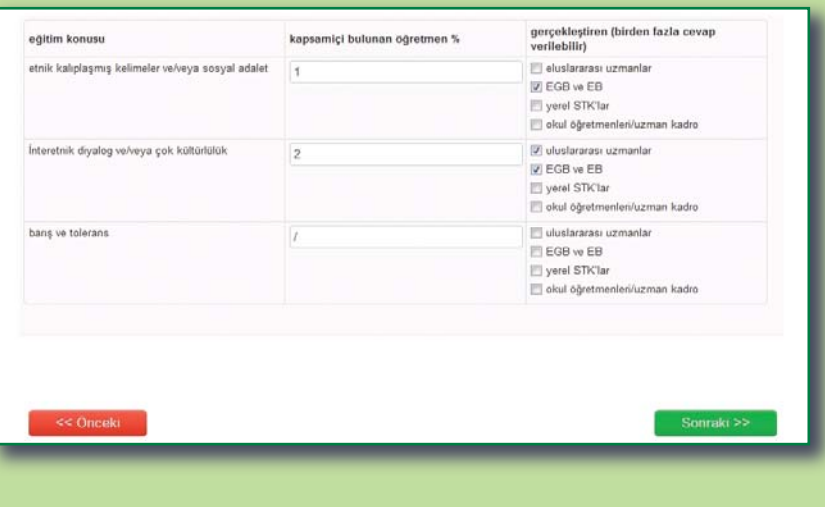

Bilgilerin girilmesi sırasında ortaya çıkabilecek olan yanlışlar üzerine, yanlışın neyden kaynaklandığını ve hangi şekilde düzeltilebileceğini içeren bir uyarı görünür.

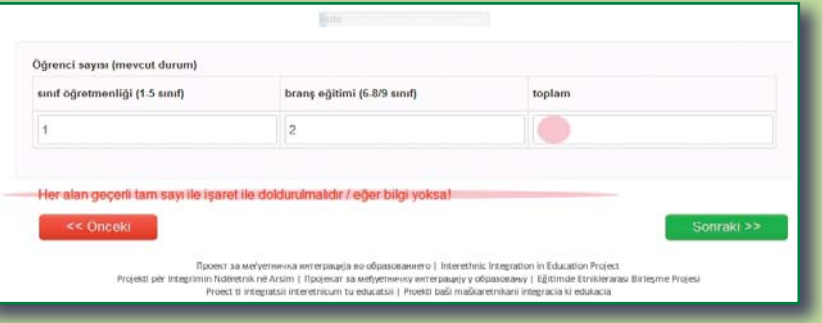

#### 7 KONTROL ETME VE SORU FORMUNUN TAMAMLANMASI Tüm soruların cevaplandırılmasının ardından, son sayfada "**Soru formunu tamamla**" kısmı görünür. Vermiş olduğunuz cevapları kontrol etmek üzere herhangi bir soruya geri dönüş yapmak isterseniz, "**Bir önceki**" kısmına tıklamanız yeterli olur. Tüm soruları tamamladınız, önceki sorular üzerine düzeltmeler yapmak istiyorsanız geriye dönebilirsiniz ya da soru formunu tamamlamak için Soru formunu tamamla basınız. Buraya tıklarsanız, soru formunun doldurulmuş şeklinin tamamını göreceksiniz. << Önceki Проект за меѓуетничка интеграција во образованието | Interethnic Integration in Education Project Projekti për Integrimin Ndëretnik në Arsim | Пројекат за међуетничку интеграцију у образовању | Eğitimde Etniklerarası Birleşme Projesi Proect ti integratsii interetnicum tu educatsii | Proekti baši maškaretnikani integracia ki edukacia Bütün cevaplar üzerine genel bir SUSAID E SUR DE LA POSTA PASSO HA OBTACCA PARA DE LA CITAT DE LA PRODUCTION DE LA CITAT DE LA CITAT DE LA CITAT DE LA CITAT DE LA CITAT DE LA CITAT DE LA CITAT DE LA CITAT DE LA CITAT DE LA CITAT DE LA CITAT DE LA CITAT DE kontrol yapmak için, işaretlenen düğmeye tıklamak gerekir. Bundan  $1.$ sonraki aşamada da, formun dol-Okuldaki eğitim hangi dilde yapılmaktadır? · makedonca durulan kısımlarını içeren sayfa amavutca  $\odot$  türkçe acılacaktır. **Sirpca** n makedonca ve arnavutca makedonca ve türkce e arnavutça ve türkçe makedonca ve sirpça arnavutca ve sirpca nakedonca, amavutca ve türkce makedonca, amavutca ve sirpca  $2.$ Okulun bölgesel birimleri var mıdır? **O** Havin  $\odot$  Evet Öğrenciler, ders kitaplarındaki içeriklerle zaten çok ciddi bir anlamda yüklüdürler n İlgi bulunduğu takdirde okul dışında da bu konuları görmek mümkündür  $29$ .<br>Yaşadığınız belediye sınırları içerisinde okulunuz öğrencileri ile diğer okullardaki öğrenciler (diğer belediyeler) arasında, eğitim<br>gördükleri farklı dillerde değişik faaliyetlerin yapılması mümkün müdür?  $\bullet$  Havir  $©$  Evet **Soru formunu doldurduktan son-** $30<sup>2</sup>$ **ra "Formu tamamla" kısmına** Neden? Belediye tarafından ilgi yoktur **tıklamak gerekir.**  · Veliler tarafından ilgi voktur Okullar tarafından ilgi yoktur **BU İŞLEMİN ARDINDAN SORU** Öğrenciler tarafından ilgi yoktu **FORMU TAMAMLANMIS OLA-**Etnik anlaşmazlıklardan dolayı tehlike vardır Siyaset adamları tarafından destekleni **RAK SAYILIR VE BUNDAN SON-RAKİ AŞAMADA DEĞİŞİKLİK** << Önceki Soru formunu tamamla **YAPMAK MÜMKÜN DEĞİLDİR.**

Bu faaliyet İnsan Hakları ve Anlaşmazlıkların Giderilmesi Merkezi (İHAGM) işbirliğiyle gerçekleşmektedir.

6